## **ООО «ЭКАН» НПП**

# **ДИАФАНОСКОП ЭЛЕКТРОННЫЙ «ЯНТАРЬ»**

Руководство по эксплуатации

РЭ 5141-006-67508564-2013

Санкт-Петербург

## **СОДЕРЖАНИЕ**

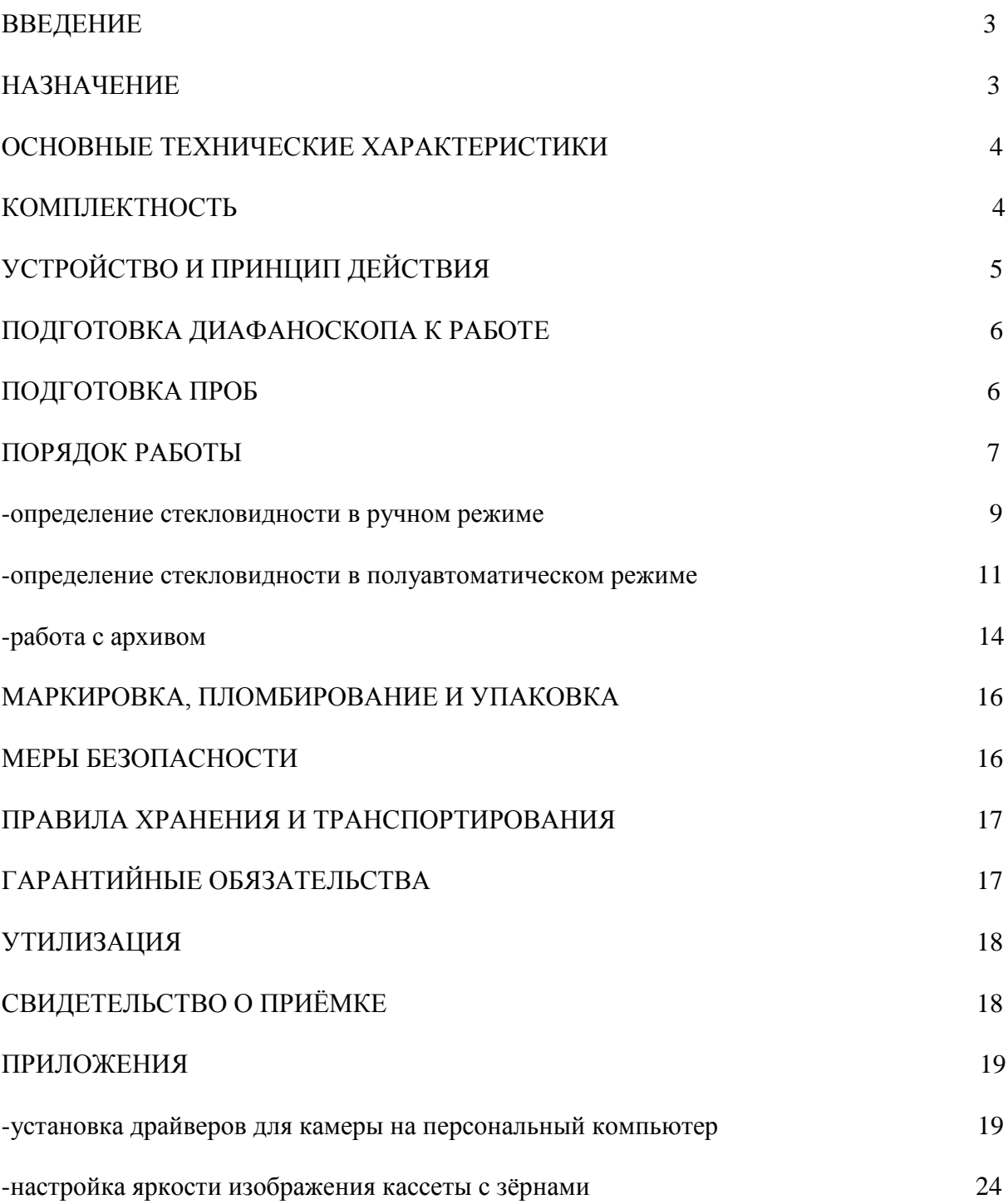

#### **ВВЕДЕНИЕ**

Настоящее руководство по эксплуатации предназначено для изучения устройства, принципа действия и правил эксплуатации диафаноскопа электронного «ЯНТАРЬ» (в дальнейшем - диафаноскопа).

К работе с диафаноскопом допускаются лица, имеющие образование не ниже среднего технического.

Надежность работы диафаноскопа во многом зависит от его правильной эксплуатации, поэтому перед началом работы следует внимательно ознакомиться с настоящим руководством по эксплуатации.

#### **НАЗНАЧЕНИЕ**

 Диафаноскоп предназначен для определения стекловидности зерна пшеницы и риса путём просвечивания исследуемого зерна направленным световым потоком. Прибор реализует методику определения стекловидности согласно ГОСТ 10987-76.

## **ОСНОВНЫЕ ТЕХНИЧЕСКИЕ ХАРАКТЕРИСТИКИ**

Таблица 1

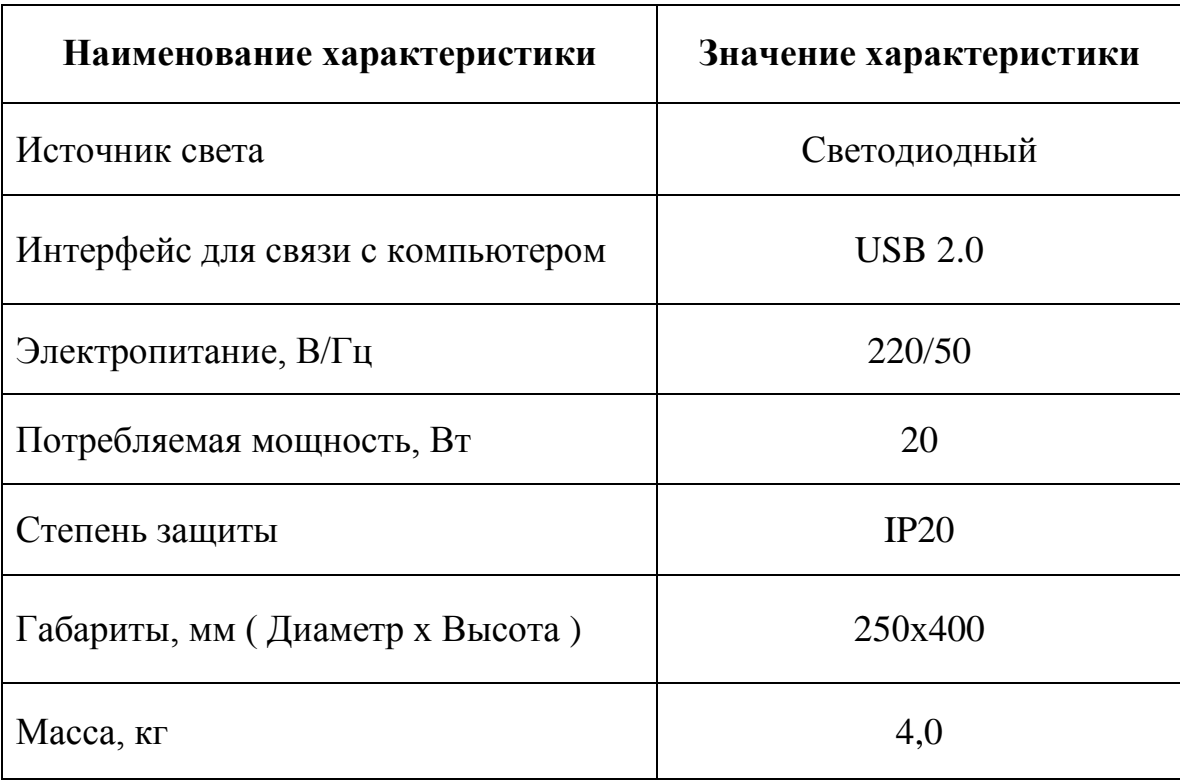

## **КОМПЛЕКТНОСТЬ**

Таблица 2

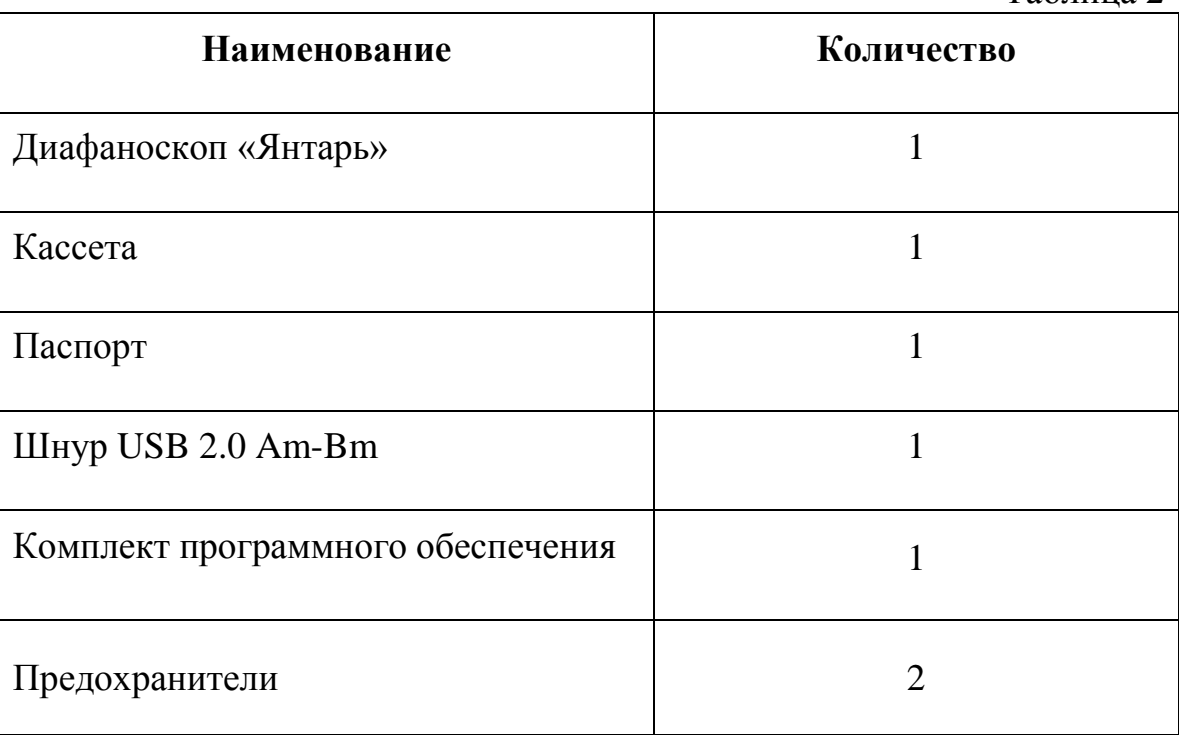

## **УСТРОЙСТВО И ПРИНЦИП ДЕЙСТВИЯ**

Диафаноскоп (рис.1) представляет собой корпус, состоящий из двух частей. В нижней (неподвижной) части корпуса располагается светодиодный источник света, создающий равномерный световой поток. На нижнюю (неподвижную) часть корпуса устанавливается кассета, в ячейки которой помещают 100 зерен исследуемого образца. С помощью камеры, установленной в верхней (подвижной) части корпуса, изображение подсвеченной световым потоком кассеты с зёрнами, передаётся на экран персонального компьютера. Далее, используя компьютерную программу и различные алгоритмы оценки стекловидности зерна, специалисты лаборатории проводят исследование анализируемой пробы.

 Диафаноскоп работает в ручном или полуавтоматическом режиме. Ручной режим полностью повторяет метод определения стекловидности согласно ГОСТ 10987-76. В полуавтоматическом режиме определение стекловидности происходит за счёт использования компьютерной программы, что снижает погрешность определения стекловидности, связанную с субъективным мнением оператора и сокращает время проведения анализа.

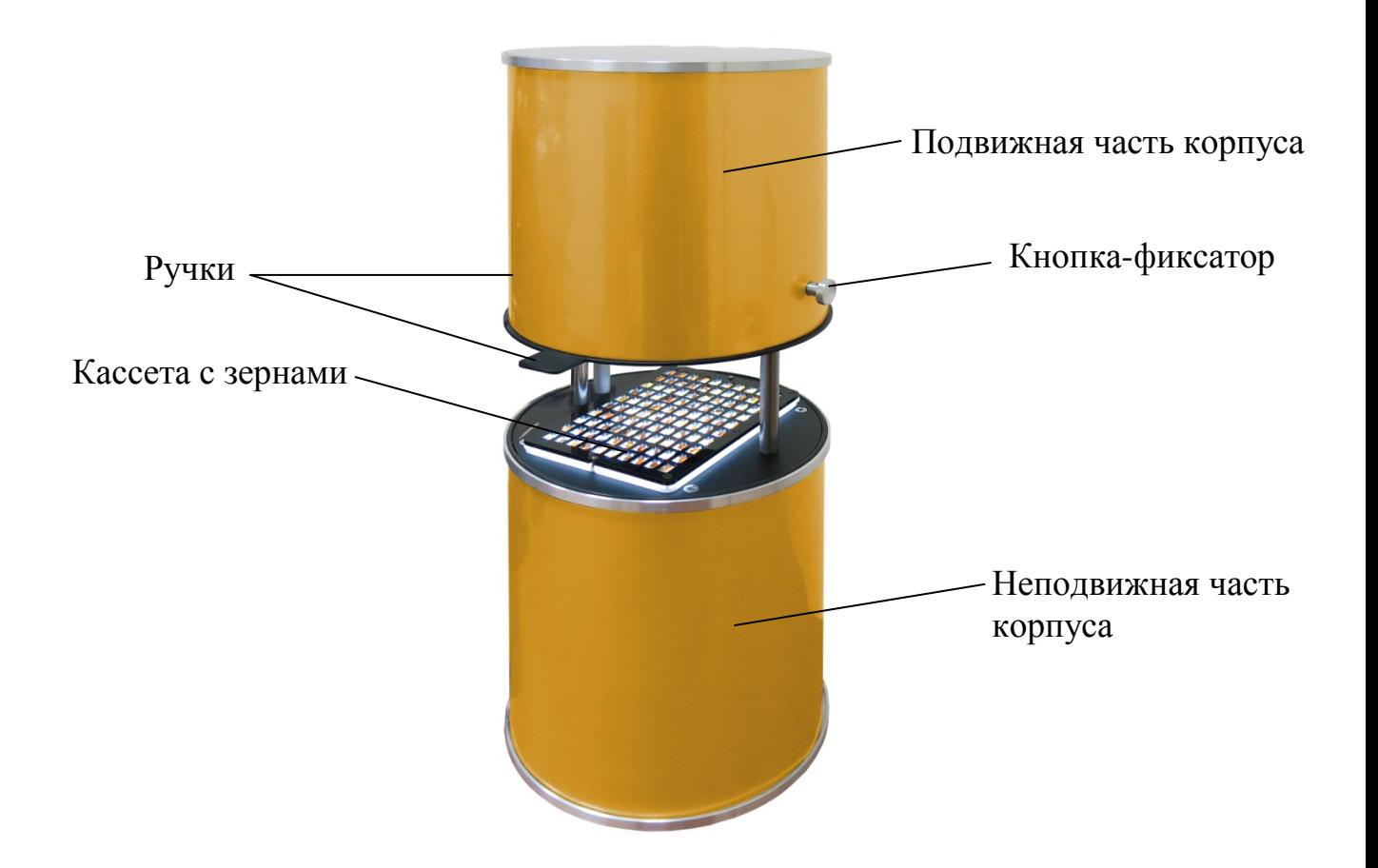

Рис.1 Внешний вид диафаноскопа ЯНТАРЬ

## **ПОДГОТОВКА ДИАФАНОСКОПА К РАБОТЕ**

• Установить диафаноскоп на рабочем месте, отвечающем требованиям безопасности.

• Установить программное обеспечение на персональный компьютер с CD-диска, входящего в комплект поставки.

• Установить драйвера для камеры на персональном компьютере (см. стр.19)

• Включить диафаноскоп в розетку, оборудованную проводом заземления.

• Соединить диафаноскоп с персональным компьютером шнуром USB, входящим в комплект поставки .

• Включить тумблер, при этом должен включиться источник света.

• Настроить яркость изображения зёрен, помещенных в ячейки кассеты (см. стр. 24).

## **ПОДГОТОВКА ПРОБ**

• Из средней пробы зерна пшеницы или риса выделяют навеску массой (50±1) г и очищают ее от сорной и зерновой примесей.

• При влажности зерна более 17,0 % его подсушивают на воздухе или в сушильном шкафу, термостате при температуре воздуха в них не более 50 °С.

• Из очищенного зерна риса выделяют навеску целых зерен массой 10 г и обрушивают на шелушителе или вручную.

• При полном анализе средней пробы стекловидность зерна пшеницы определяют после анализа на засоренность в соответствии с порядком, установленным ГОСТ 13586.3-83; стекловидность зерна риса определяют после анализа на пленчатость в навеске массой около 10г, отобранной после ручного или механизированного обрушивания риса.

### **ПОРЯДОК РАБОТЫ**

- Заполнить ячейки кассеты (рис.1) зернами контролируемой партии. В каждой ячейке должно лежать одно зерно.
- Включить тумблер питания, при этом должен включиться источник света (рис.2).

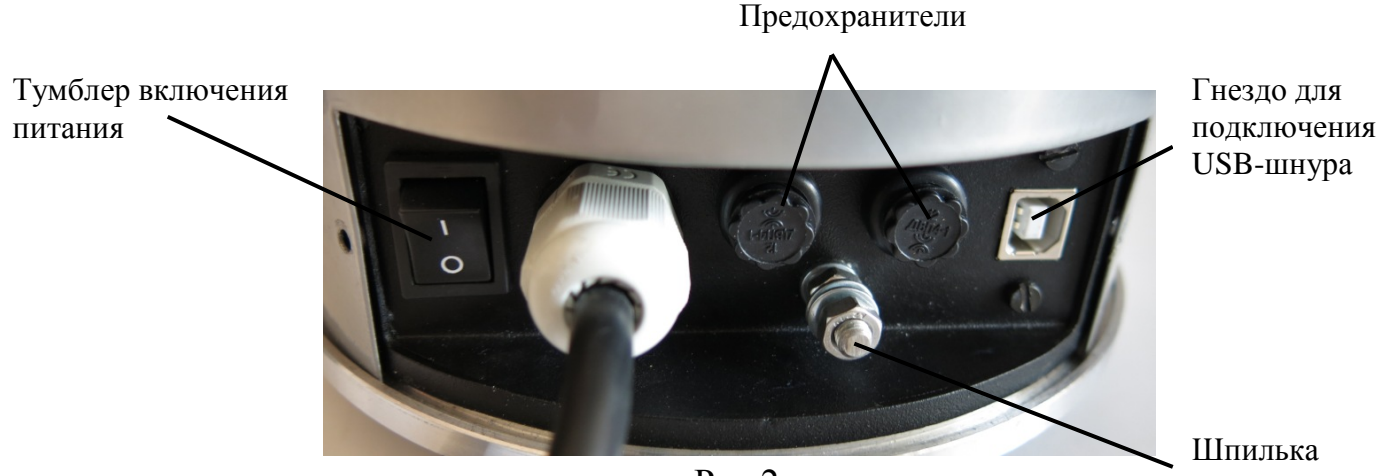

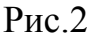

заземления

• Поднять верхнюю (подвижную) часть корпуса при помощи ручек, расположенных по бокам корпуса.

• Установить кассету с зернами на подсвеченную платформу, расположенную на нижней (неподвижной) части диафаноскопа.

• Закрыть диафаноскоп, опустив верхнюю (подвижную) часть корпуса нажатием кнопки-фиксатора.

• Запустить программу «Янтарь» и нажать кнопку «Измерения».

• На экране откроется окно «Подготовка к измерениям» (рис.3). В левой части окна отобразится изображение кассеты, полученное с камеры диафаноскопа в данный момент. Если изображение кассеты не отображается, то необходимо нажать кнопку «Обновить». Программа обнаружит все установленные камеры на данном компьютере, добавит их в выпадающий список вариантов выбора камеры и автоматически выберет активную камеру, установленную в диафаноскопе - Logitech HD Webcam C615. В правой части окна отображена информация о порядке работы с диафаноскопом и строки, которые необходимо заполнить:

- в строке «оператор» записать или выбрать ФИО оператора, который проводит данное испытание, нажав кнопку «добавить оператора» (при дальнейшей работе возможен выбор ФИО оператора из созданного в процессе работы списка);

- в строке «номер пробы» записать номер пробы;

- в строке «продукт» выбрать исследуемый продукт;

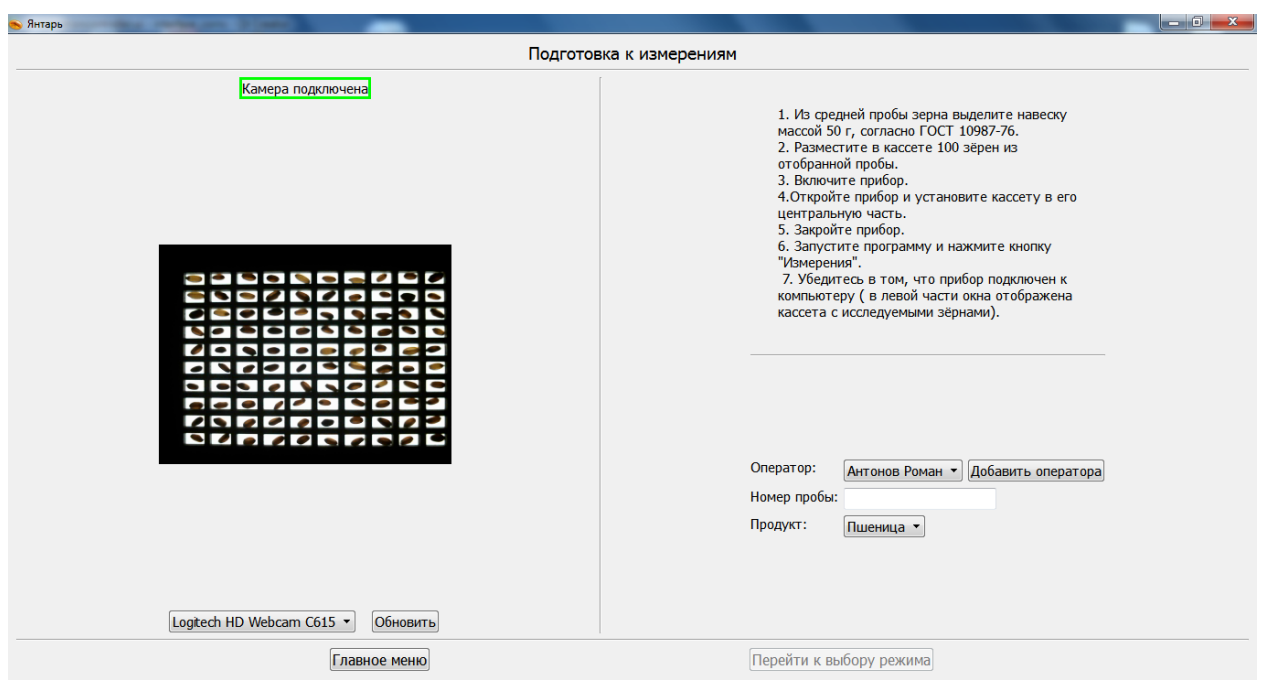

Рис.3 Подготовка к измерениям

• Для продолжения работы нажать кнопку «Перейти к выбору режима». В открывшемся окне «Выбор режима» (рис. 4) выбрать ручной или полуавтоматический режим работы нажатием кнопки на выбранном режиме.

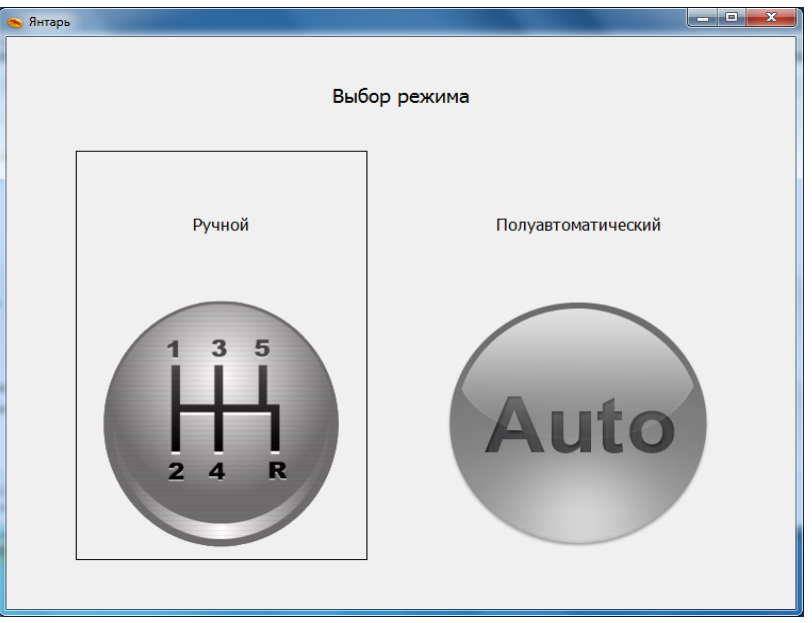

Рис.4 Выбор режима

#### **Определение стекловидности в ручном режиме**

 При выборе ручного режима определения стекловидности открывается окно с изображением 100 зёрен выделенных коричневой рамкой (рис. 5), которые были помещены в кассету. Все зёрна изначально считаются частично стекловидными.

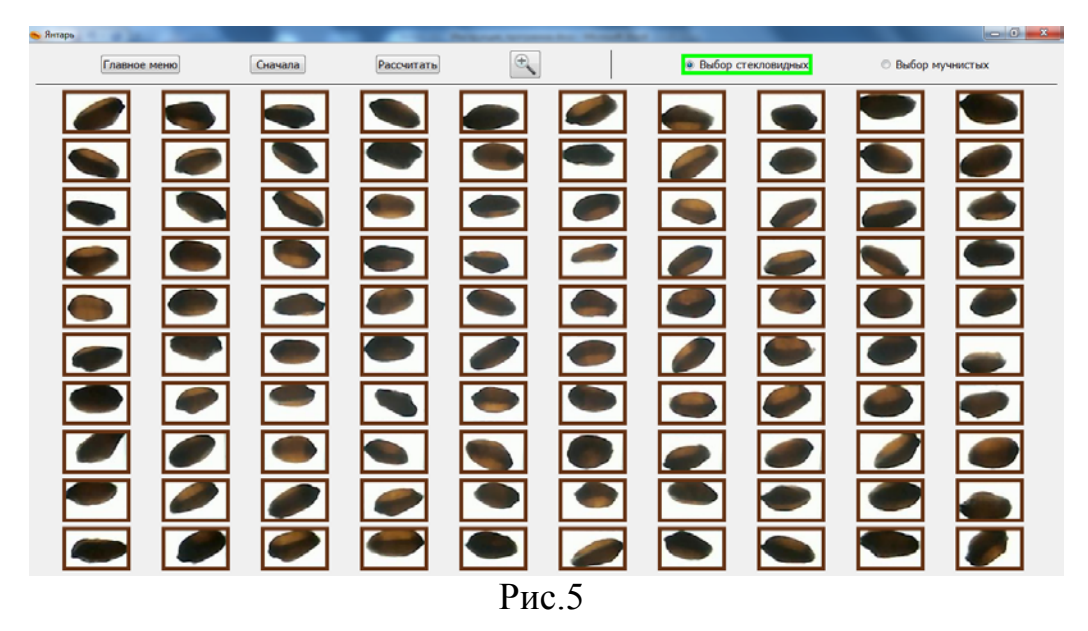

 Для определения стекловидности в ручном режиме оператору следует выполнить следующие действия:

-нажать на кнопку «Выбор стекловидных», расположенную в правой верхней части открытого окна ( рис.5);

-выбрать все стекловидные зёрна, щёлкнув по каждому один раз. Каждое зерно после щелчка выделяется зелёной рамкой (рис.6). Если необходимо отменить выбор, то следует повторно щелкнуть по изображению выбранного зерна.

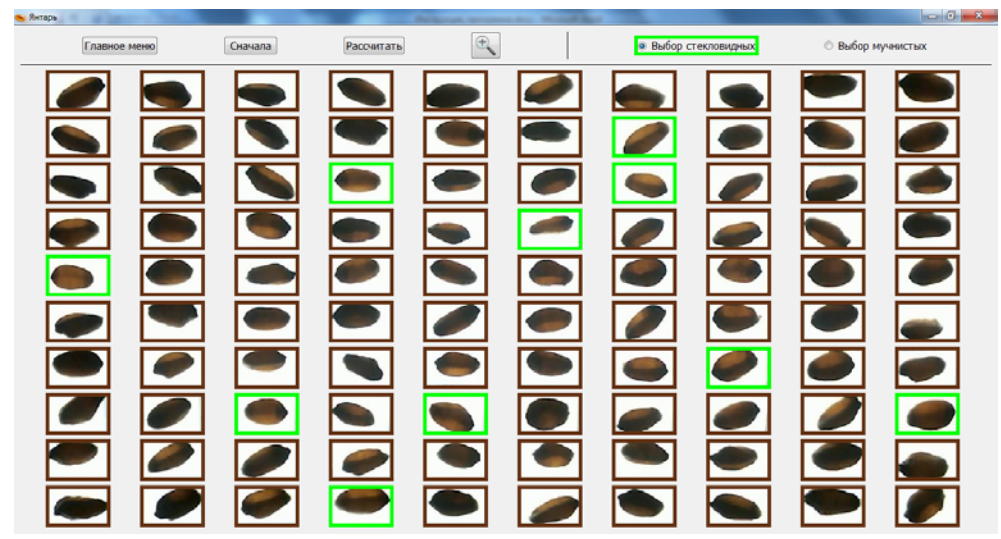

Рис.6 Выбор стекловидных зёрен

-нажать кнопку «Выбор мучнистых», расположенную в правой верхней части открытого окна (рис.7);

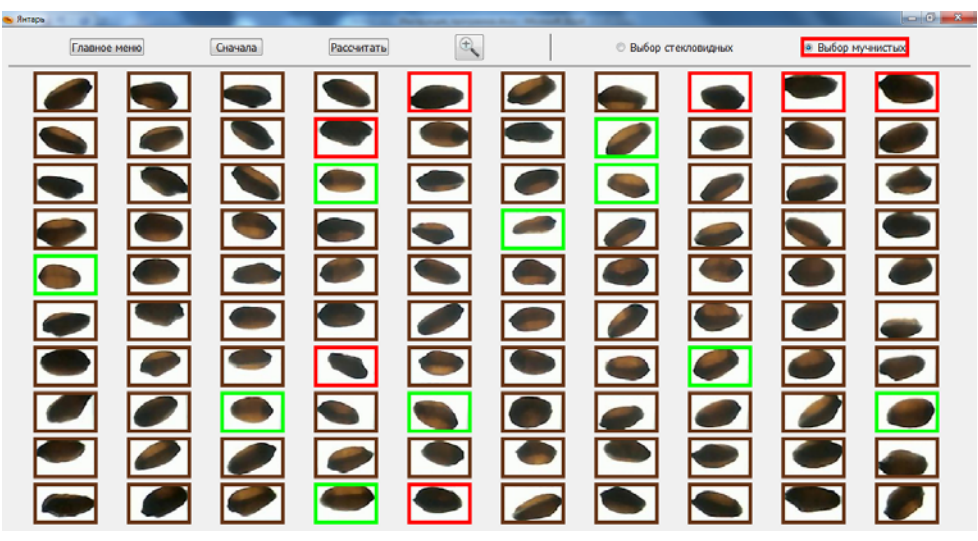

Рис.7 Выбор мучнистых зёрен

- выбрать все мучнистые зёрна, щёлкнув по каждому один раз. Каждое зерно после щелчка выделяется красной рамкой (рис.7). Если необходимо отменить выбор, то следует повторно щелкнуть по изображению выбранного зерна.

При выборе зёрен изображение каждого зерна можно увеличить. Для этого необходимо нажать кнопку с изображением увеличительного стекла и навести курсор на изображение выбираемого зерна (рис.8). При повторном нажатии кнопки с изображением увеличительного стекла данная функция отключается.

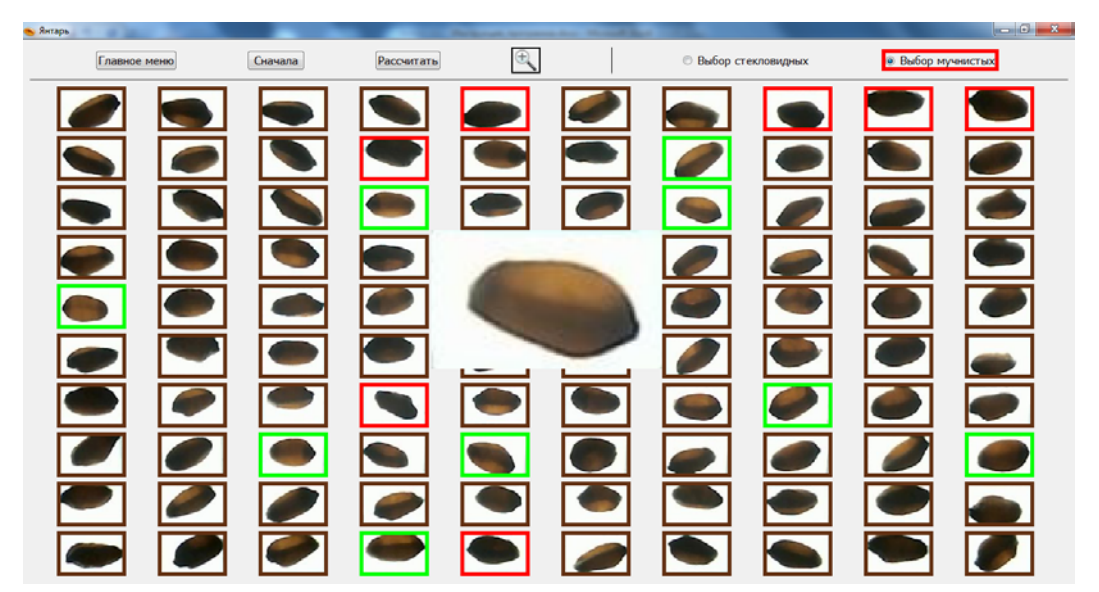

Рис.8

-после выбора стекловидных и мучнистых зёрен необходимо нажать кнопку «Рассчитать». Результаты определения стекловидности отобразятся в открывшемся окне «Протокол измерения» (рис.9);

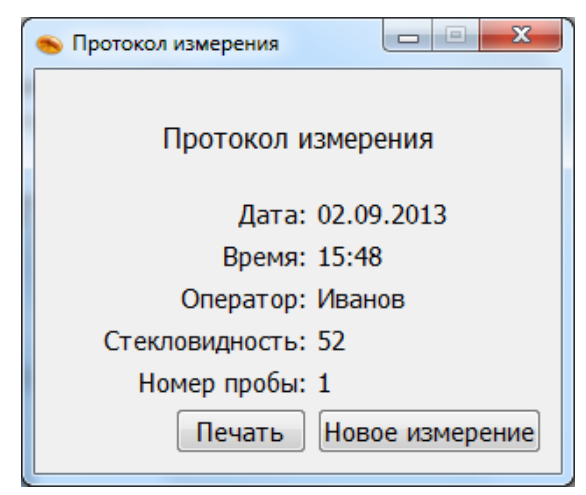

Рис.9 Протокол измерения

 При необходимости протокол измерения можно распечатать, нажав кнопку «Печать».

 Для продолжения работы по определению стекловидности в ручном режиме необходимо поменять кассету с зернами и нажать кнопку «Новое измерение».

#### **Определение стекловидности в полуавтоматическом режиме**

 При выборе полуавтоматического режима определения стекловидности открывается окно с изображением 100 зёрен (рис.10), которые были помещены в кассету.

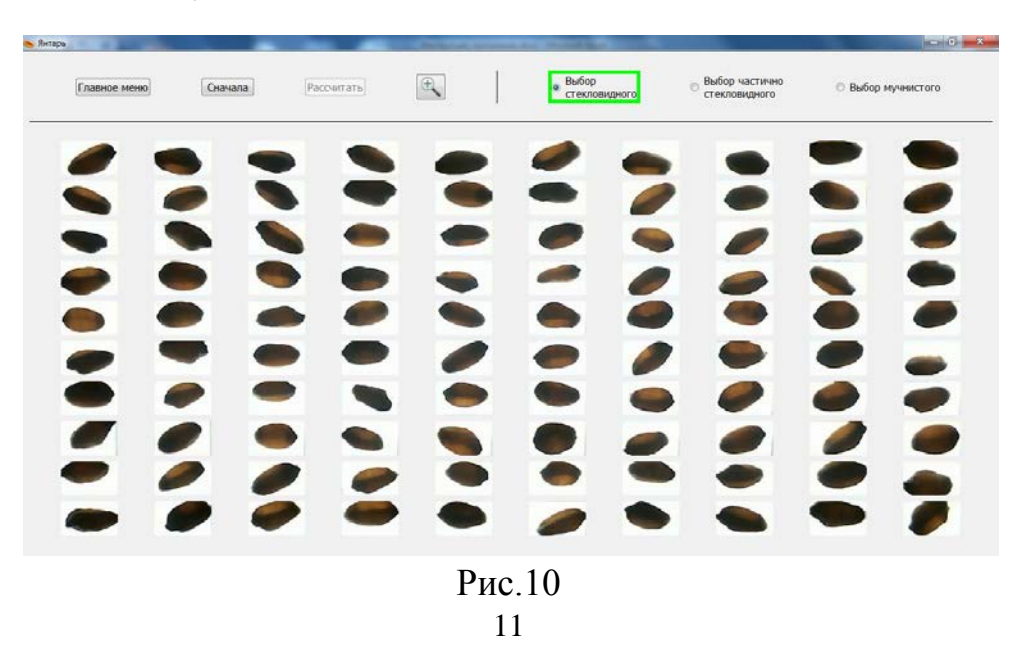

 Выбрать вид зерна программа предлагает автоматически. При выборе стекловидного зерна в верхней строчке открытого окна активна (выделена зелёной рамкой) кнопка «Выбор стекловидного» (рис.10). При выборе частично стекловидного зерна активна (выделена коричневой рамкой) кнопка «Выбор частично стекловидного» (рис.11). При выборе мучнистого зерна активна (выделена красной рамкой) кнопка «Выбор мучнистого».

Далее оператору следует выполнить следующие действия:

-выбрать одно стекловидное (эталонное) зерно, щёлкнув по нему один раз. Зерно будет выделено зелёной рамкой (рис.11).

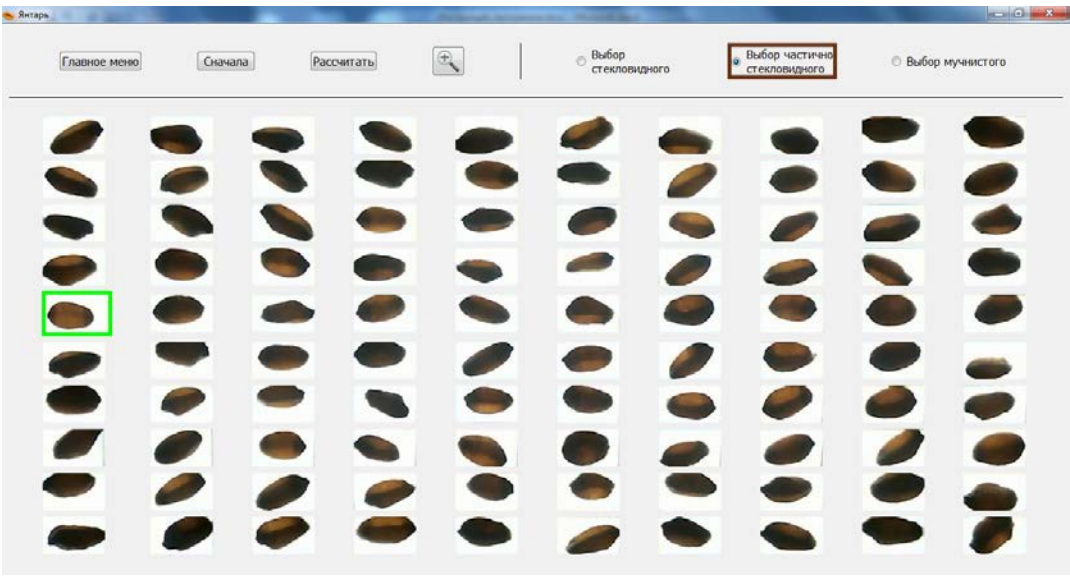

Рис.11

-выбрать одно частично стекловидное (эталонное) зерно, щёлкнув по нему один раз. Зерно будет выделено коричневой рамкой.

-выбрать одно мучнистое (эталонное) зерно, щёлкнув по нему один раз. Зерно будет выделено красной рамкой.

 В том случае, если оператору требуется изменить выбор эталонного зерна, то необходимо нажать кнопку «Сначала» и сделать повторный выбор эталонных зёрен.

 После того, как оператор выбрал (выделил) три эталонных зерна, программа автоматически определит вид каждого зерна и рассчитает стекловидность. Результаты определения стекловидности отобразятся в открывшемся окне «Протокол измерения» (рис.9).

 В том случае, если в исследуемом образце отсутствует один или два вида зерна, оператору необходимо вручную выбрать вид зерна (стекловидного, частично стекловидного, мучнистого). Для этого следует нажать необходимую кнопку выбора вида зерна: «Выбор стекловидного», «Выбор частично стекловидного» или «Выбор мучнистого», расположенную в правой верхней части открытого окна (рис.11). После выбора эталонных зерен необходимо нажать кнопку «Рассчитать», расположенную в левой верхней части открытого окна (рис.11). Результаты определения стекловидности отобразятся в открывшемся окне «Протокол измерения» (рис.9).

 Для продолжения работы по определению стекловидности в полуавтоматическом режиме необходимо поменять кассету с зернами и нажать кнопку «Новое измерение».

 Остальные кнопки имеют такое же функциональное значение, как и в ручном режиме.

• После окончания измерения вынуть кассету, освободить ее от зерна и, при необходимости, очистить от мусора и грязи.

#### **Работа с архивом**

Для начала работы с архивом необходимо запустить программу и нажать кнопку «Архив». Откроется окно, в котором будут отображены записи результатов определения стекловидности за последний месяц (рис 12).

| Янтарь             |                    |              |                      |                |            | $\overline{\mathbf{x}}$<br>$\Box$<br>$\equiv$ |
|--------------------|--------------------|--------------|----------------------|----------------|------------|-----------------------------------------------|
| Показать за период |                    |              | 02.08.2013<br>٠      |                | 02.09.2013 |                                               |
| Дата               | Время              | Номер пробы  | Оператор             | Стекловидность | Продукт    |                                               |
| 1 02.09.2013       | 12:52              |              | Антонов Роман        | 50             | Пшеница    |                                               |
| 2 02.09.2013       | 15:45              |              | Антонов Роман        | 52             | Пшеница    |                                               |
| 3 02.09.2013       | 15:48              | $\mathbf{1}$ | Иванов               | 52             | Пшеница    |                                               |
| 4 02.09.2013       | 16:07              |              | Иванов               | 53             | Пшеница    |                                               |
| 5 02.09.2013       | 16:08              | $\mathbf{1}$ | Иванов               | 83             | Пшеница    |                                               |
| 6 02.09.2013       | 16:08              |              | Иванов               | 53             | Пшеница    |                                               |
| 7 02.09.2013       | 16:08              | $\mathbf{1}$ | Иванов               | 53             | Пшеница    |                                               |
| 8 02.09.2013       | 16:09              |              | Антонов Роман        | $\overline{2}$ | Пшеница    |                                               |
|                    |                    |              |                      |                |            |                                               |
|                    | Просмотр протокола |              | Просмотр изображения |                | Вернуться  |                                               |

Рис.12 Архив

Для просмотра и печати протокола необходимо выделить запись с интересующим измерением и нажать кнопку «Просмотр протокола». Для просмотра изображения необходимо выделить запись с интересующим измерением и нажать кнопку «Просмотр изображения», при этом откроется окно для просмотра зерен (рис 13).

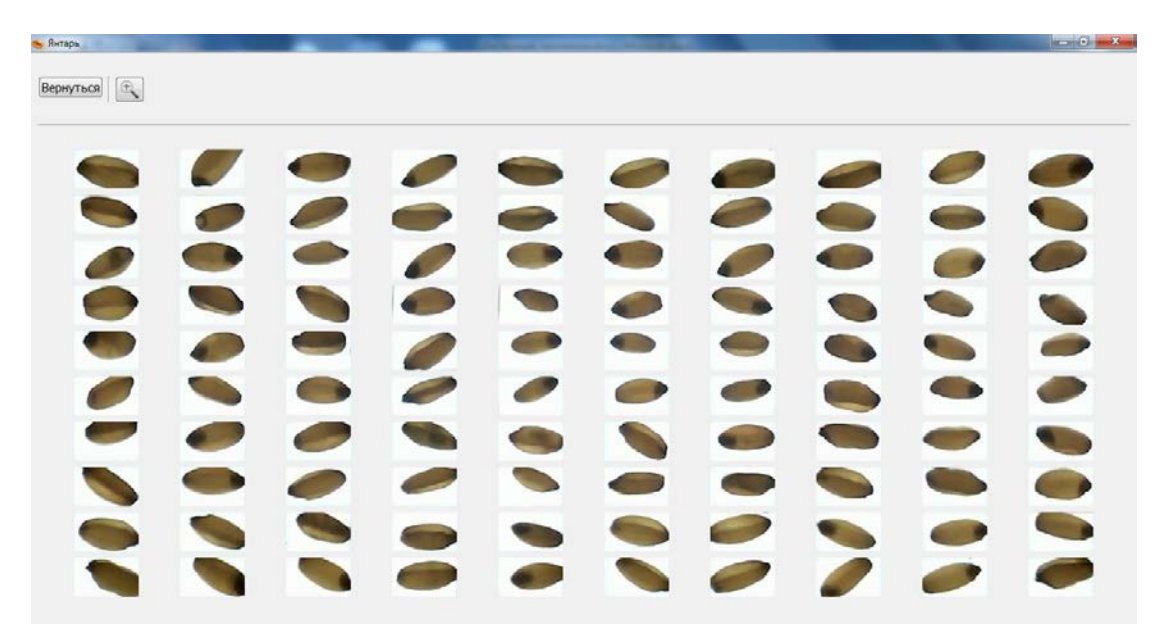

Рис 13

 При просмотре зёрен изображение каждого зерна можно увеличить. Для этого необходимо нажать кнопку с изображением увеличительного стекла и навести курсор на изображение выбираемого зерна. При повторном нажатии кнопки с изображением увеличительного стекла данная функция отключается.

 При необходимости вернуться в архив, следует нажать кнопку «Вернуться».

 Для просмотра измерений за определенный период времени необходимо изменить даты с подписью «Показать за период». Для повторного измерения нажать правой кнопкой на записи с интересующим измерением.

#### **МАРКИРОВКА, ПЛОМБИРОВАНИЕ И УПАКОВКА**

Маркировка диафаноскопа должна соответствовать ГОСТ 26828-86 и чертежам предприятия-изготовителя.

Маркировка должна соответствовать требованиям конструкторской документации.

Маркировка транспортной тары должна соответствовать требованиям ГОСТ 14192-96.

На корпусе диафаноскопа прикреплена шильда со следующими маркировочными обозначениями:

- полное наименование изделия;

- товарный знак предприятия-изготовителя;

- заводской номер по системе нумерации предприятия-изготовителя;

- год (последние две цифры) изготовления.

На транспортную тару должны наноситься основные, дополнительные, информационные надписи и манипуляционные знаки «Хрупкое, Осторожно», «Верх» и «Беречь от влаги» по ГОСТ 14192-96.

Упаковка должна производиться по ГОСТ 23170-78, вариант упаковки ВУ-5 и вариант защиты ВЗ-10 по ГОСТ 9.014-78.

В упаковочную коробку должны быть вложены эксплуатационные документы.

#### **МЕРЫ БЕЗОПАСНОСТИ**

Требования безопасности к конструкции диафаноскопа соответствуют ГОСТ Р 51350-99.

Диафаноскоп снабжен трехполюсной вилкой для подключения к сети и соединения корпуса установки с контуром заземления помещения.

Электрическая прочность изоляции определяется между отдельными гальванически развязанными цепями и между этими цепями и корпусом при температуре окружающего воздуха от 15°С до 35°С и относительной влажности не более 75% выдерживает в течение одной минуты действие испытательного напряжения переменного тока действующим значением 1,5 кВ практически синусоидальной формы частотой 50 Гц.

Электрическое сопротивление изоляции между отдельными гальванически развязанными цепями и между этими цепями и корпусом соответствуют ГОСТ Р 51350-99, класс защиты 1 при температуре окружающего воздуха от 15°С до 35°С и 5.1

Сопротивление изоляции между заземляющим зажимом и каждой доступной прикосновению нетоковедущей металлической частью, которая может оказаться под напряжением не превышает 0,1 Ом.

#### **ПРАВИЛА ХРАНЕНИЯ И ТРАНСПОРТИРОВАНИЯ**

Диафаноскопы в транспортной упаковке могут транспортироваться всеми видами транспорта в крытых транспортных средствах.

Условия транспортирования диафаноскопа должны соответствовать условиям хранения 5 по ГОСТ 15150-69.

Условия хранения должны соответствовать условиям Ж2 по ГОСТ 15150-69.

## **ГАРАНТИЙНЫЕ ОБЯЗАТЕЛЬСТВА**

Изготовитель гарантирует соответствие диафаноскопа требованиям настоящего руководства по эксплуатации при соблюдении потребителем условий транспортирования, хранения, эксплуатации, установленных настоящим руководством по эксплуатации.

Гарантийный срок эксплуатации - 24 месяца со дня введения в эксплуатацию.

В течение гарантийного срока безвозмездно устраняются выявленные дефекты.

Гарантийные обязательства не распространяются на изделия с нарушенным клеймом изготовителя и имеющие грубые механические повреждения.

Гарантийный и послегарантийный ремонт осуществляет:

ООО "ЭКАН" НПП

Юридический адрес: 197183, г. Санкт-Петербург, ул. Заусадебная, дом 15, литер А

Почтовый адрес: 194021, г. Санкт-Петербург, ул. Политехническая, дом 22,

Телефон: (812) 556-91-45 Телефон/Факс: (812) 556-91-13 e-mail: [info@ekan.spb.ru](mailto:info@ekan.spb.ru)

#### **УТИЛИЗАЦИЯ**

Специальных мер для утилизации материалов и комплектующих элементов, входящих в состав диафаноскопа, не требуется, так как отсутствуют вещества, вредные для человека и окружающей среды.

## **СВИДЕТЕЛЬСТВО О ПРИЕМКЕ**

Диафаноскоп электронный «ЯНТАРЬ» заводской номер соответствует техническим условиям ТУ 5141-006-67508564-2013 и признан годным к эксплуатации.

М.П. Представитель ОТК

Дата

#### **Установка драйверов для камеры на персональный компьютер**

Перед первым использованием диафаноскопа «Янтарь» необходимо установить драйвера. Для этого необходимо выполнить следующие шаги.

- 1. Получить установщик драйверов. Для этого пройти по ссылке *http://www.logitech.com/ru-ru/support/hd-webcam-c615* .
- 2. Нажать «Загрузка» (Рис 1).

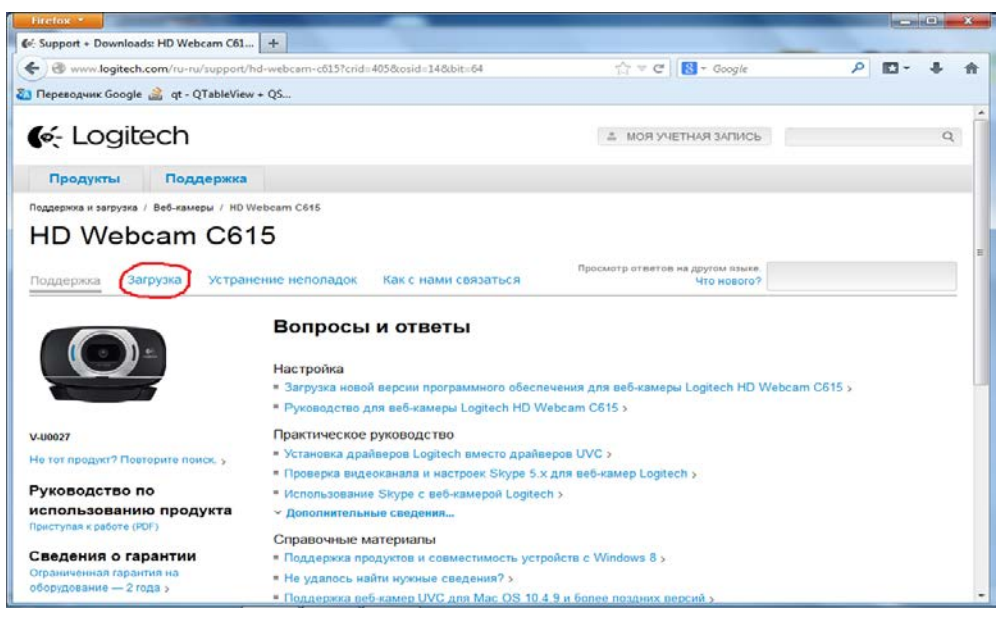

Рис.1

3. Выбрать из списка операционную систему, установленную на компьютере, и нажать «Загрузка программ» (Рис 2).

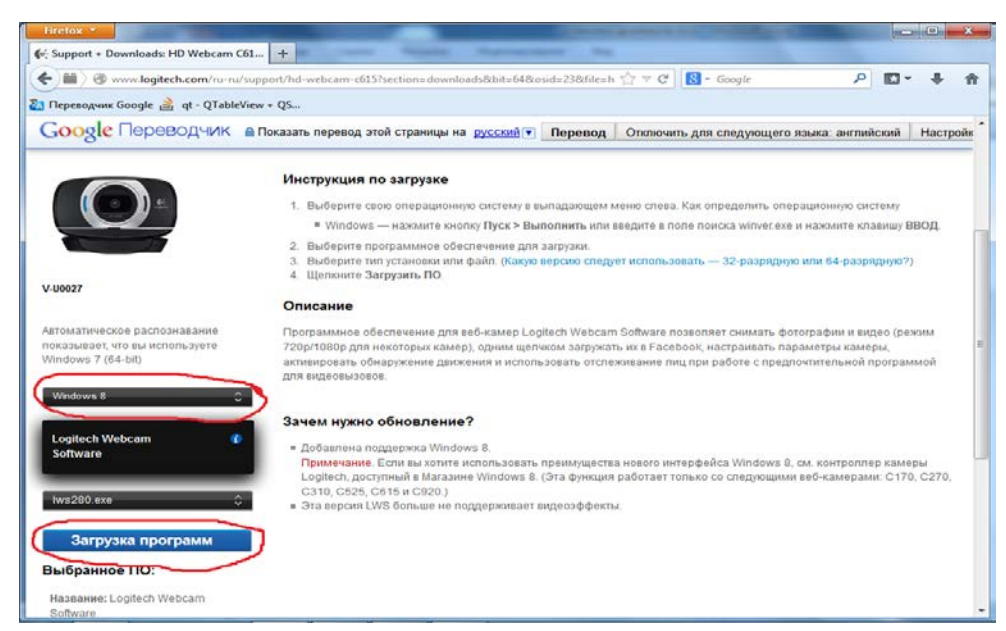

Рис.2

4. После окончания загрузки запустить установщик. Дождаться появления окна( Рис. 3). После прочтения лицензионного соглашения продолжить установку, нажав «Вперед»

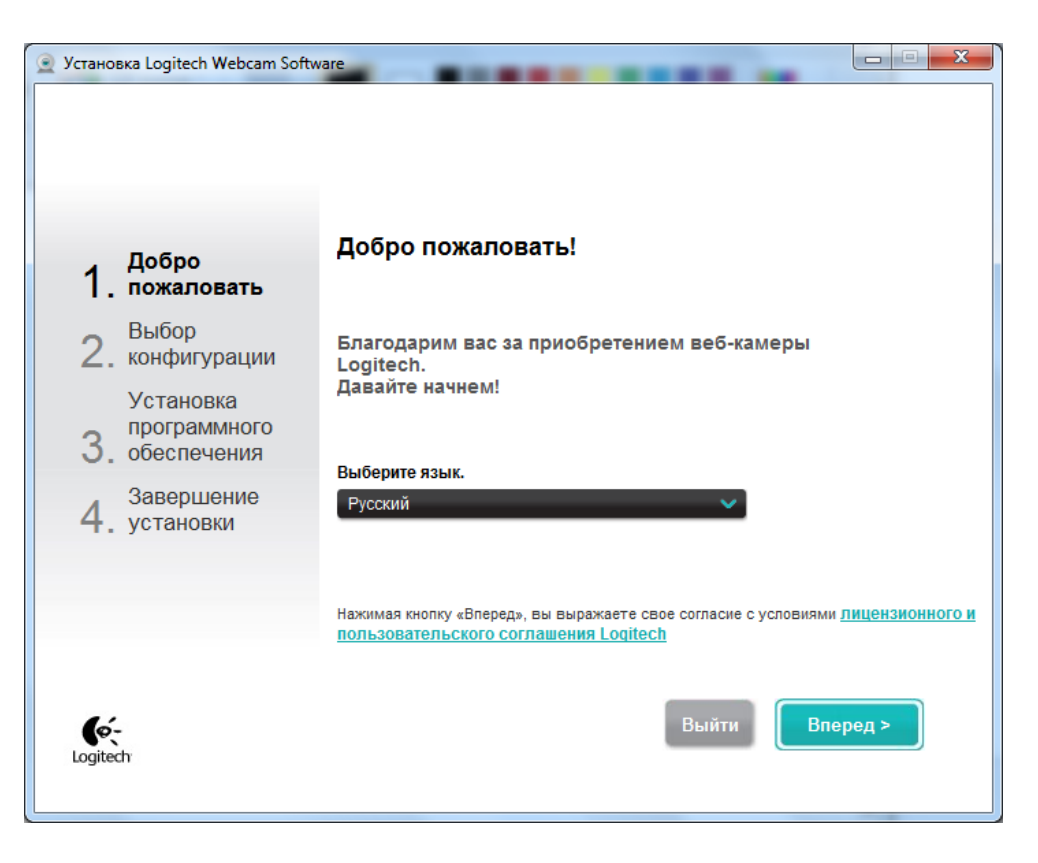

Рис. 3

5. Соединить диафаноскоп с персональным компьютером шнуром USB, входящим в комплект поставки (рис.4)

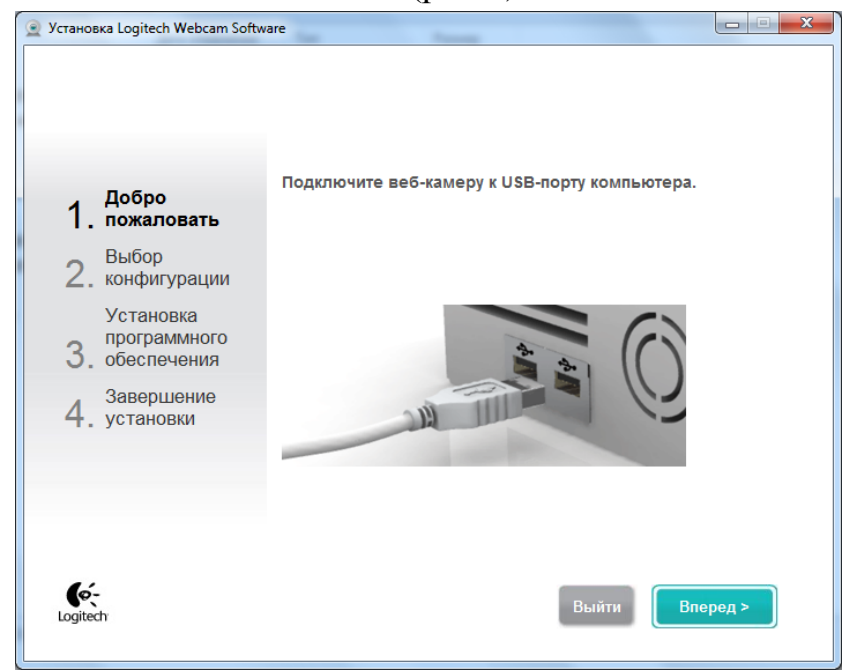

Рис. 4

После подключения камеры откроется следующее окно (рис.5). Нажать кнопку «Вперед»

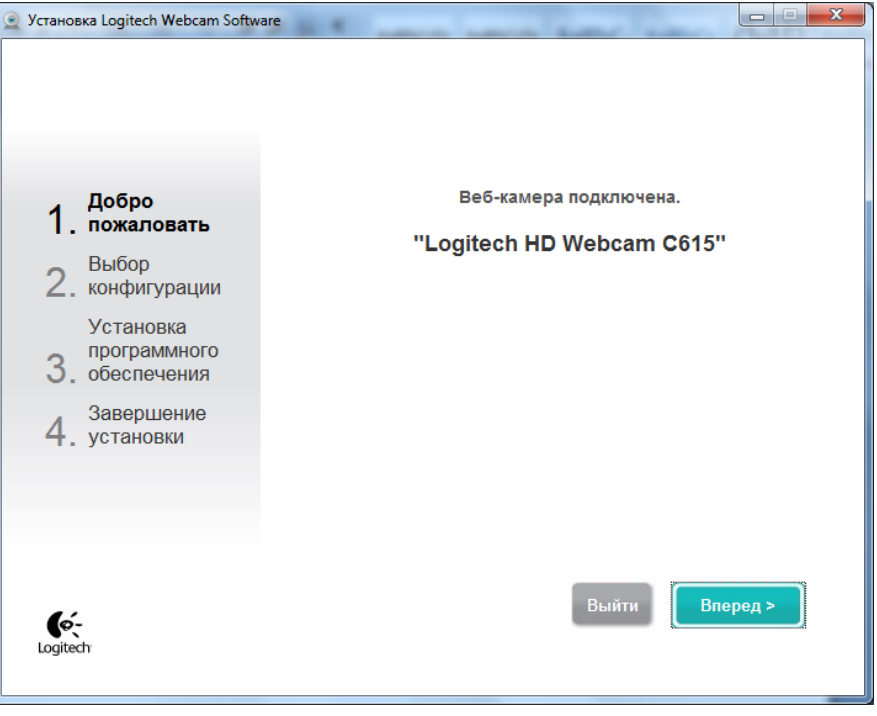

Рис. 5

6. При появлении следующего окна необходимо убрать отметки с пунктов «Logitech Webcam Software» и «Обнаружение движения», как показано на рис 6. Нажать кнопку «Вперед».

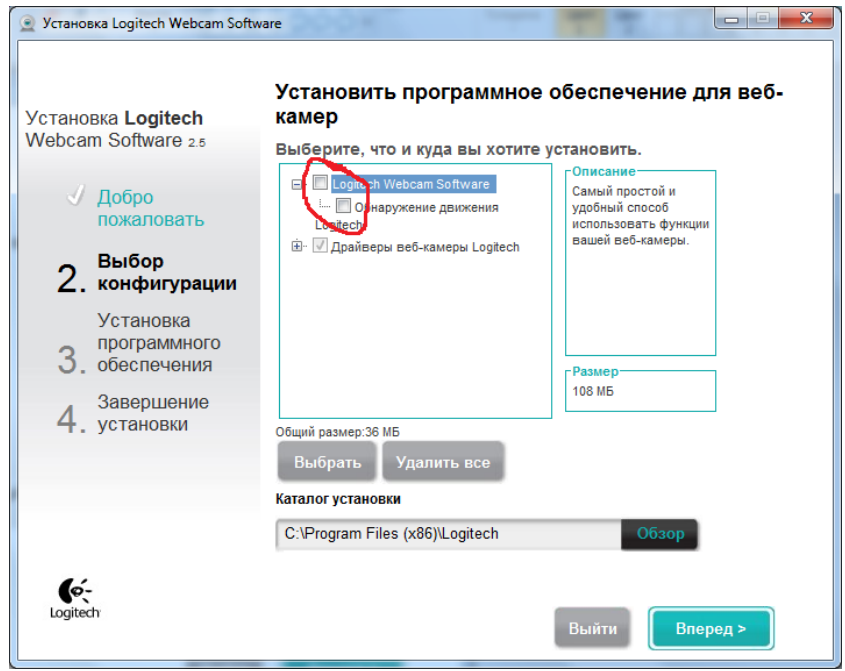

Рис. 6

7. Подождать пока драйвера устанавливаются (Рис.7).

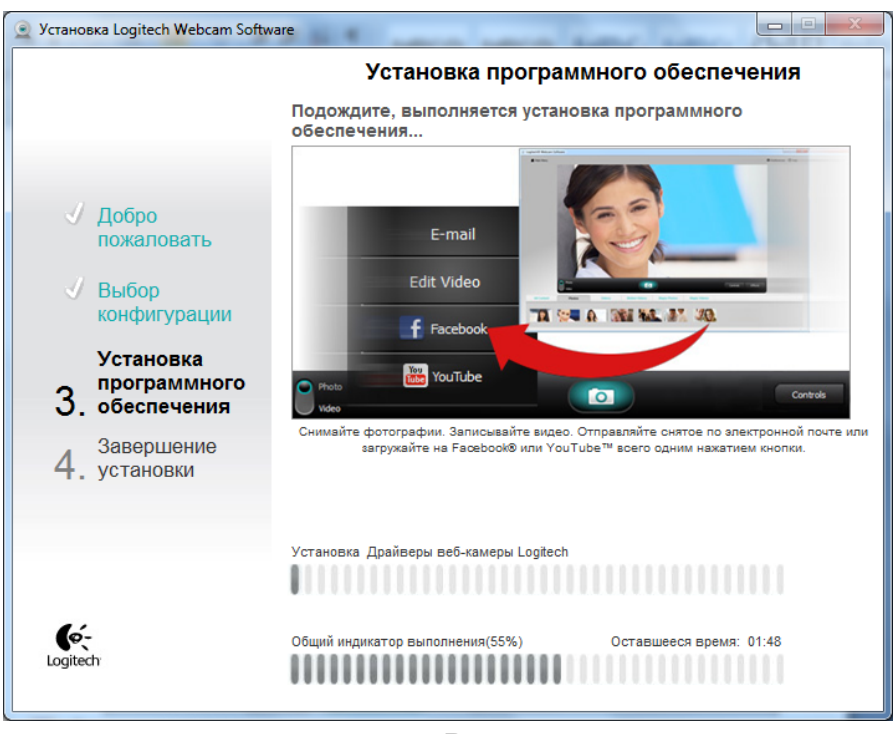

Рис. 7

8. После завершения установки драйверов откроется окно для проверки параметров настройки. При этом, если установить кассету в прибор и включить тумблер, в окне появится изображение кассеты (рис.8). Нажать кнопку «Вперед».

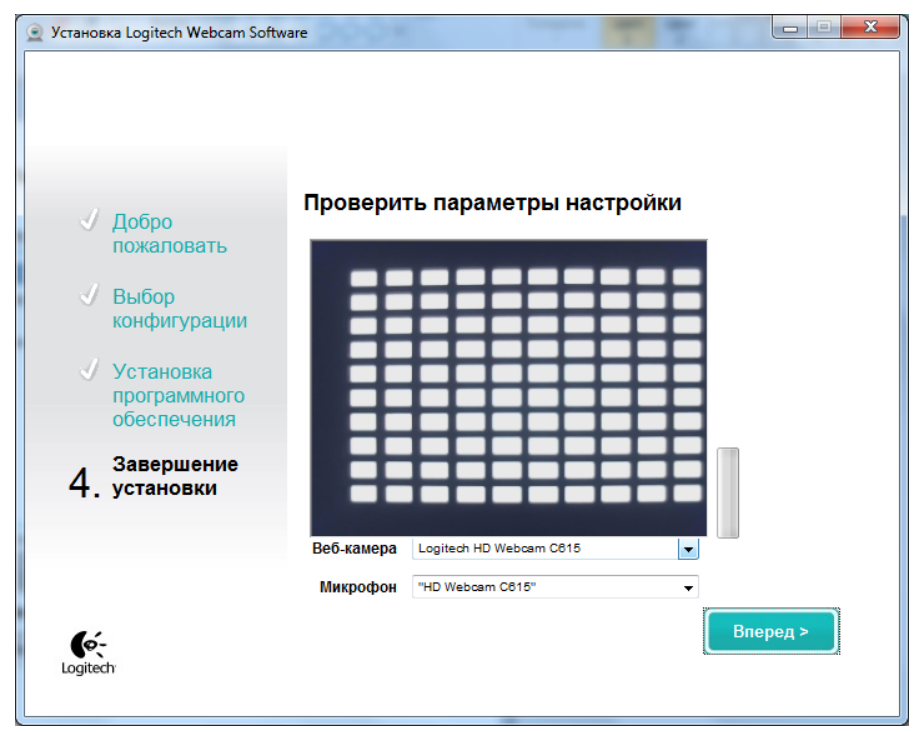

Рис.8

9. Нажать кнопку «Завершение» (рис.9).

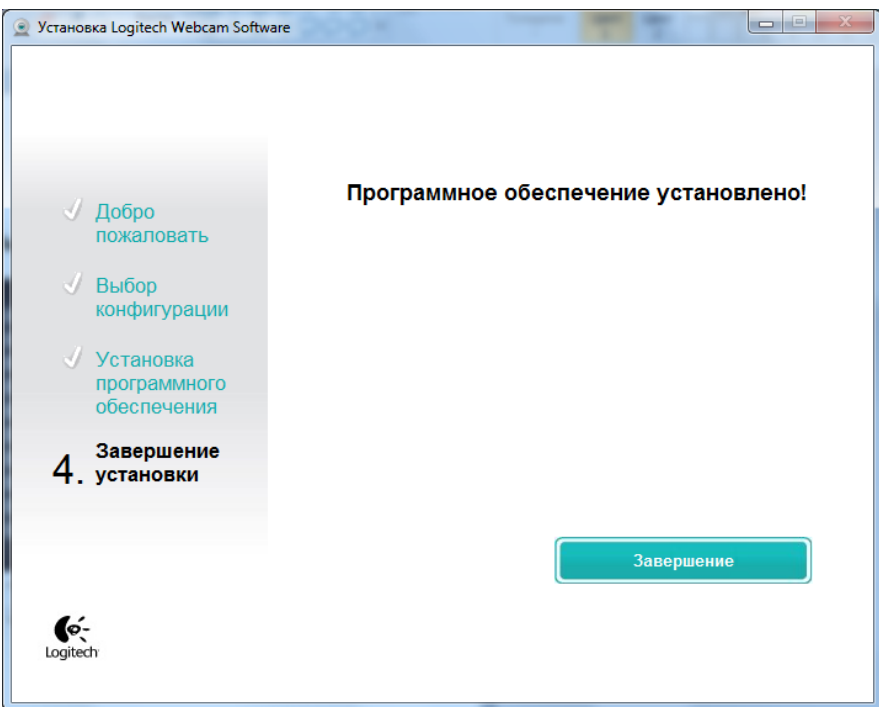

Рис. 9

## **Настройка яркости изображения кассеты с зёрнами**

• Заполнить ячейки кассеты (рис.1 стр.5) зернами пробы с известной стекловидностью. В каждой ячейке должно лежать одно зерно.

• Включить тумблер питания, при этом должен включиться источник света (рис.2 стр.7).

• Поднять верхнюю (подвижную) часть корпуса при помощи ручек, расположенных по бокам корпуса.

• Установить кассету с зернами на подсвеченную платформу, расположенную на нижней (неподвижной) части диафаноскопа.

• Закрыть диафаноскоп, опустив верхнюю (подвижную) часть корпуса нажатием кнопки-фиксатора.

• Запустить программу «Янтарь» и нажать кнопку «Настройка».

На экране откроется окно настройки усиления интенсивности освещения (яркости) кассеты с зёрнами (рис.10):

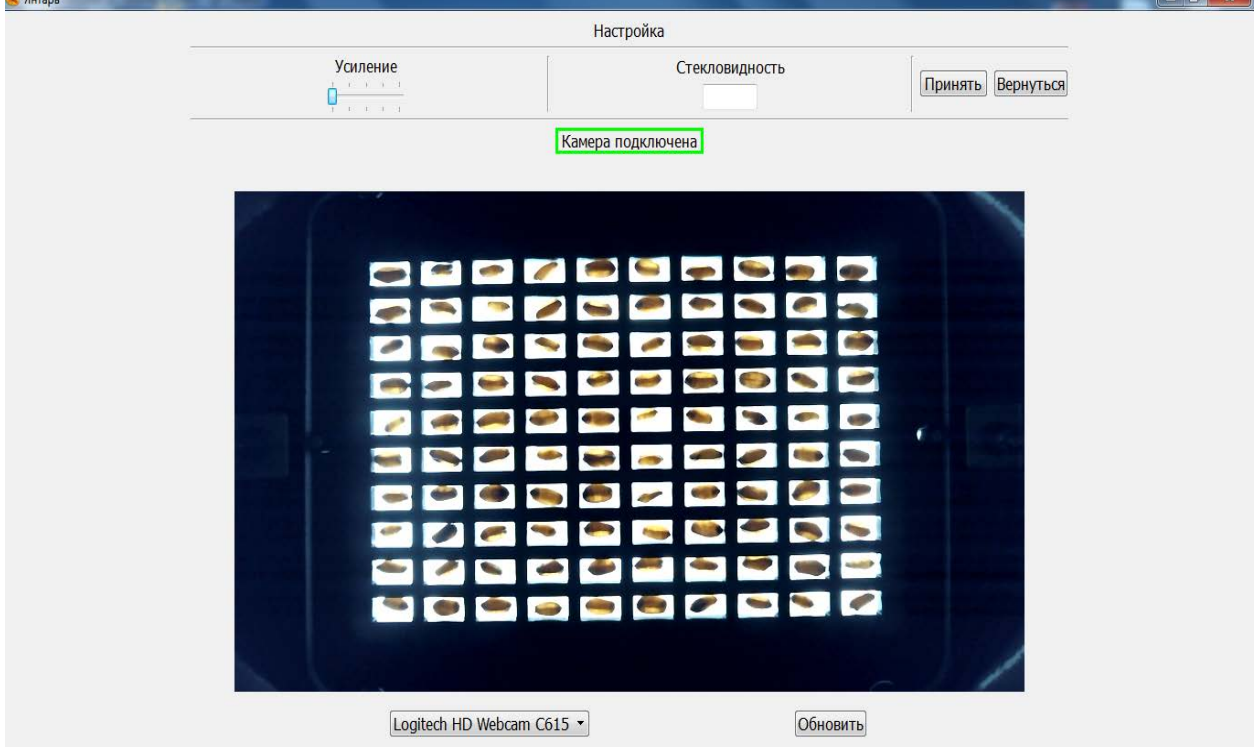

Рис.10

• В центре окна отобразится изображение кассеты, полученное с камеры диафаноскопа в данный момент. Если изображение кассеты не отображается, то необходимо нажать кнопку «Обновить». Программа обнаружит все установленные камеры на данном компьютере, добавит их в выпадающий список вариантов выбора камеры и автоматически выберет активную камеру, установленную в диафаноскопе - Logitech HD Webcam C615.

• С помощью ползунка на кнопке «Усиление» задать нужную яркость изображения кассеты с зёрнами.

• Ввести известное значение стекловидности пробы зерна, которая помещена в ячейки кассеты.

• Нажать кнопку «Принять».

Результаты настройки яркости изображения зёрен будут сохранены.